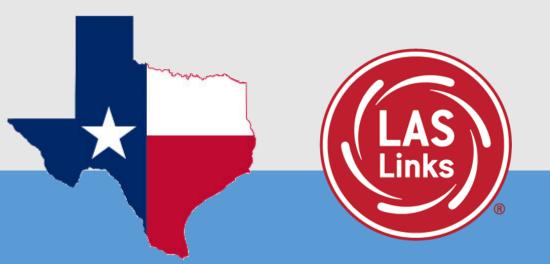

# **Student Tools and Navigation**

LAS Links Online: Student Practice Test

## **Practice Test:**

- Highly recommended prior to live testing.
- Student technology readiness should be determined during the practice test.
- Students may access the practice test two ways: click on the DRC INSIGHT app or using <u>CHROME</u> go to:

https://wbte.drcedirect.com/LL/portals/II

**Note:** do NOT give the student live test credentials (their test ticket) until they are ready to actually take the real test.

# PC/MAC/iPAD/Chromebook

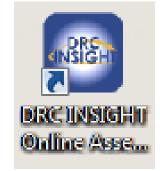

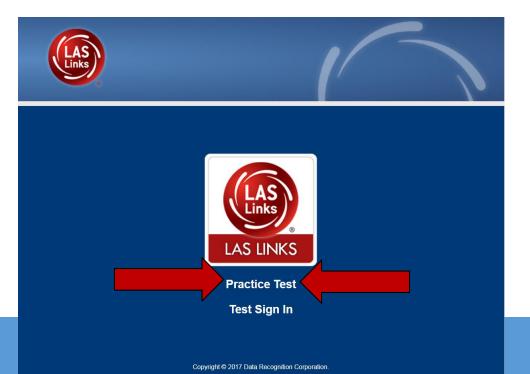

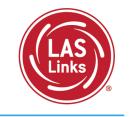

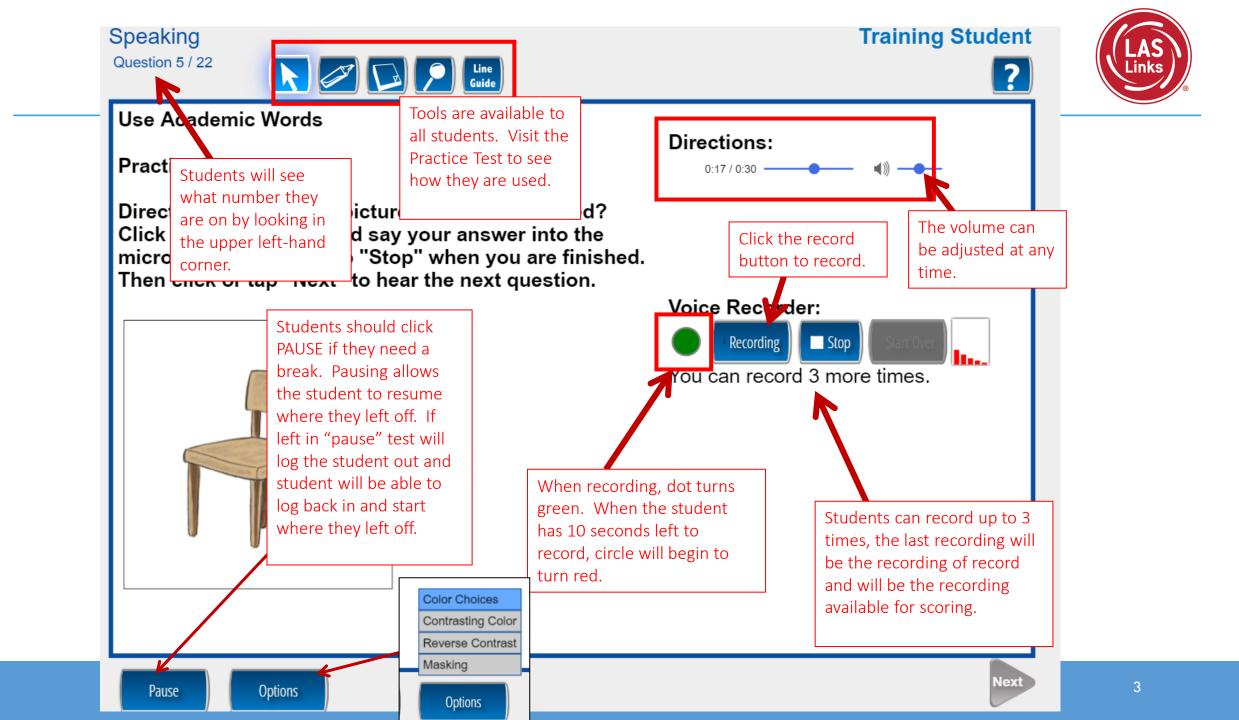

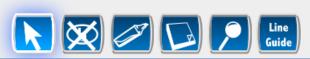

#### **Training Student**

?

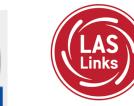

#### Listen for Information

**Practice A** 

Directions: Click or tap "Question" to hear a direction. Choose the answer that goes with the direction. To mark your answer, click or tap the letter that goes with the correct answer. After you have marked your answer, click or tap "Check Your Answer."

#### Question:

Pause

Options

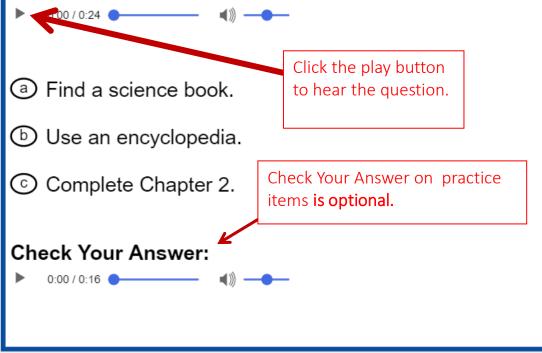

Once the student is done with a question, they click **Next** to move to the next question.

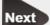

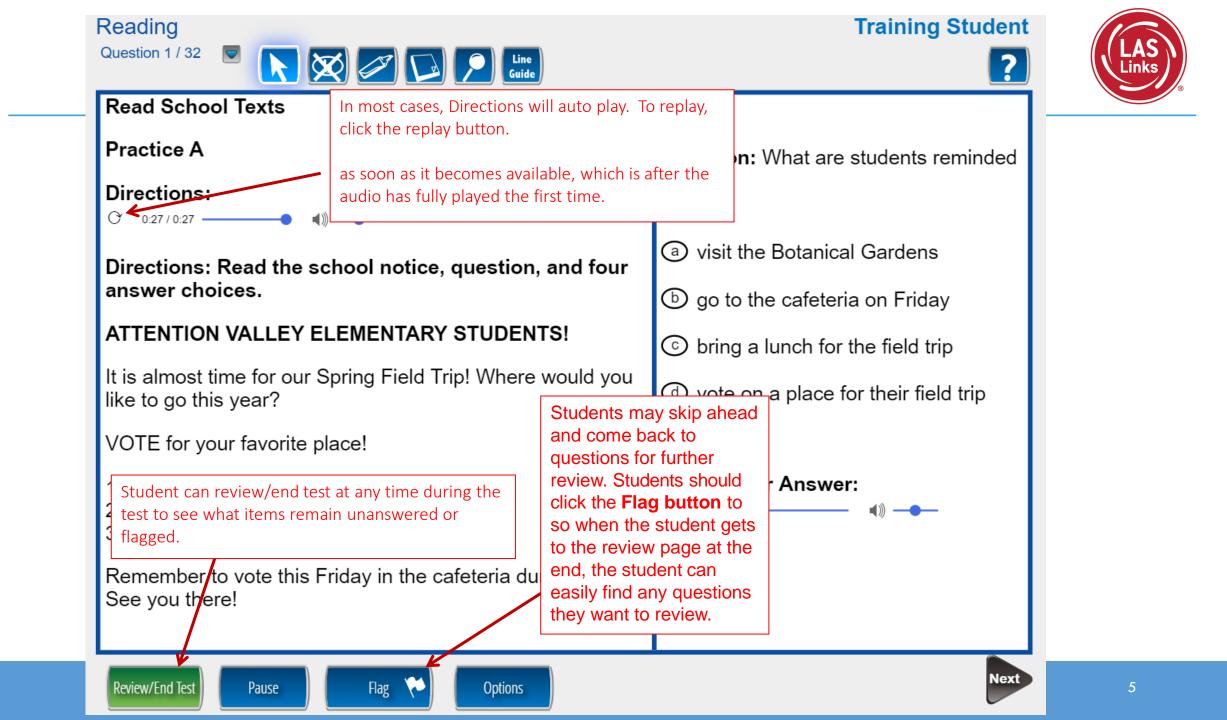

#### Reading

#### **Training Student**

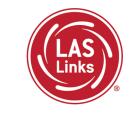

Open-ended reading items are delivered in Form C/D, Español B, Grades 4-12 only.

#### Read Academic Texts

#### Practice **B**

#### Directions:

0:19 / 0:46 \_\_\_\_\_ ()) \_\_\_\_

Question 20 / 32 💌 🦳 💭 💭 Line Guide

Directions: Complete the table with information from the passage. Write the exact word or words used in the

passage into the box below.

Pause

#### **Rivers and Lakes**

Review/End Test

Students use the keyboard to type their answer(s) into the box.

Options

Have you heard about Lake Superior and the Mississippi River? Lake Superior is the biggest lake in the United States. The Mississippi River is the largest river in the country. Lake Superior and the Mississippi River are alike because they are so enormous! But rivers and lakes are different in one important way. The water in a river flows, or moves. But a lake is calm and quiet, because its water does not move.

Flag

#### Look at the table.

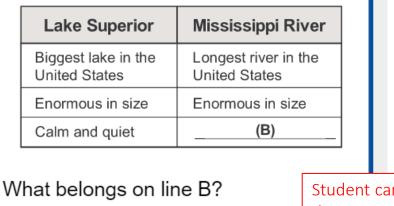

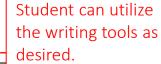

### Check Your Answer:

0:00 / 0:22 🕒 🚽 📲

🕇 🕈 🚜 💷 Ӷ В І Ц

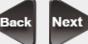

Reading

**Training Student** 

# LASLinks

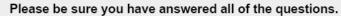

Click on the question line to move to that question.

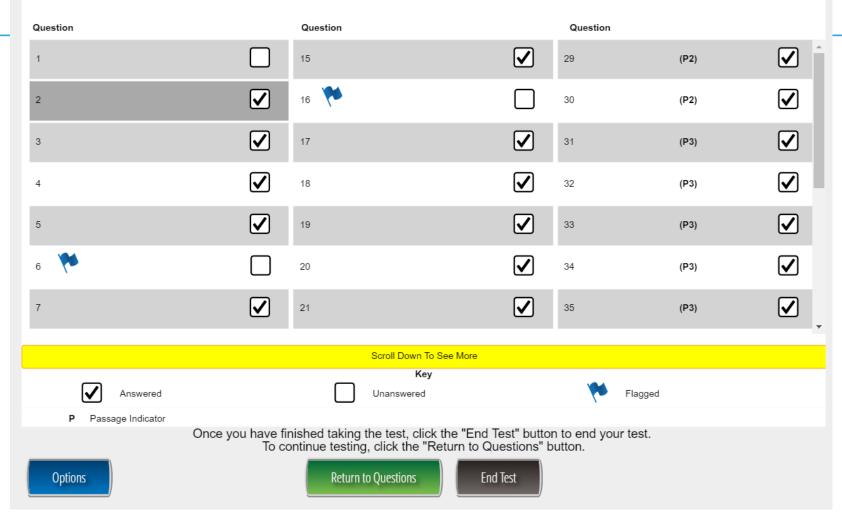

Once Reading and/or Writing is completed, the student is given the opportunity to review items and return to any items they left blank, they flagged or they answered and just would like to review. Once they have completed their review, they click End Test.

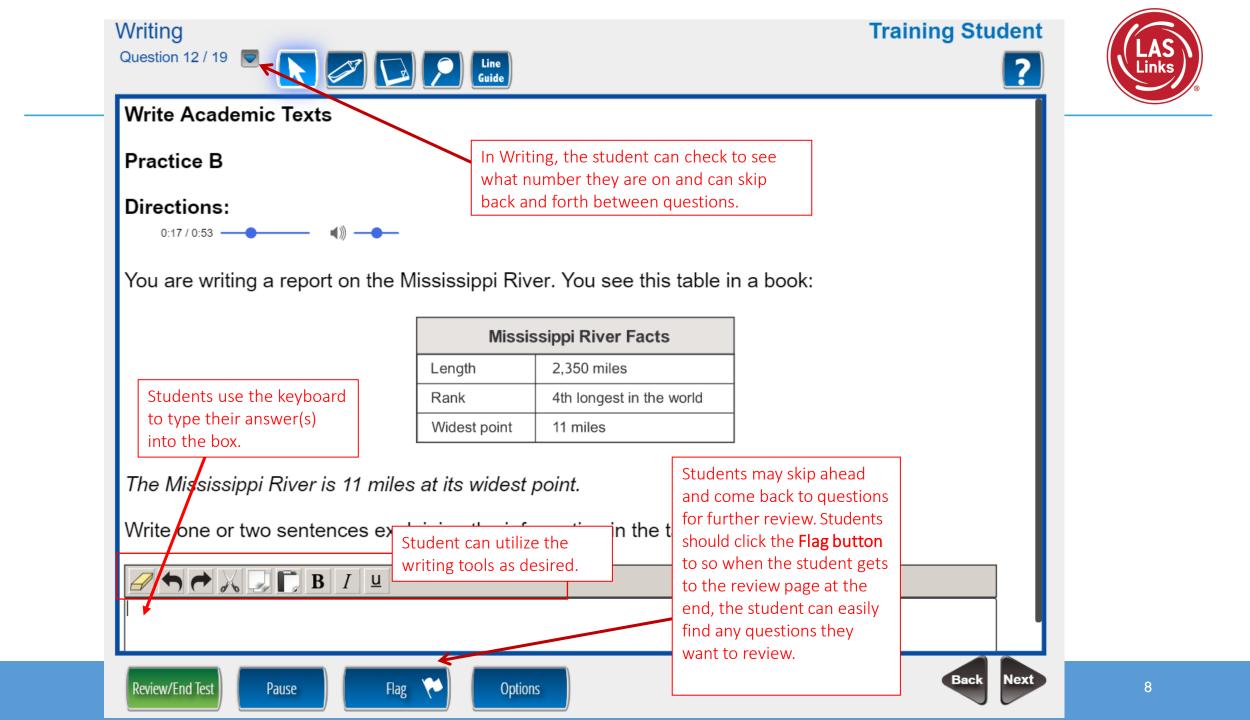

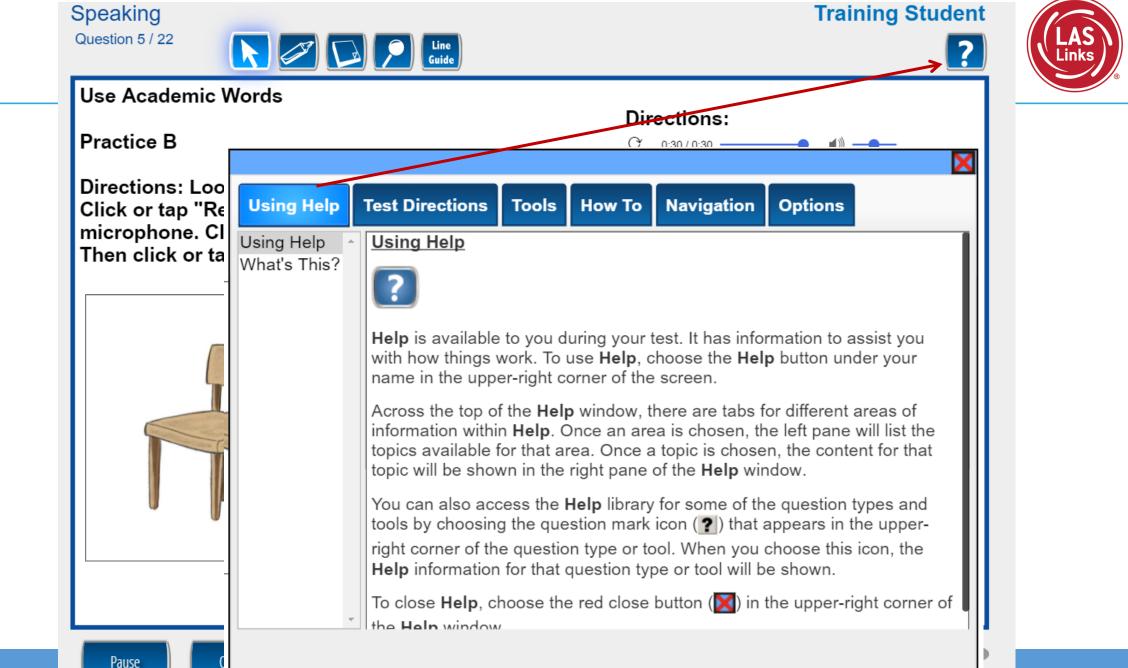

Training Student

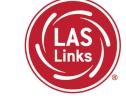

Speaking Question 5 / 22 Line Guide **Use Academic Words** Pract Students should click PAUSE if they need a Direc break. Pausing allows Click the student to resume where they left off. A micro 20-minute timer will Then start and if not fully exited, the system will log the student out and student will be able to log back in and start where they left off.

Pause

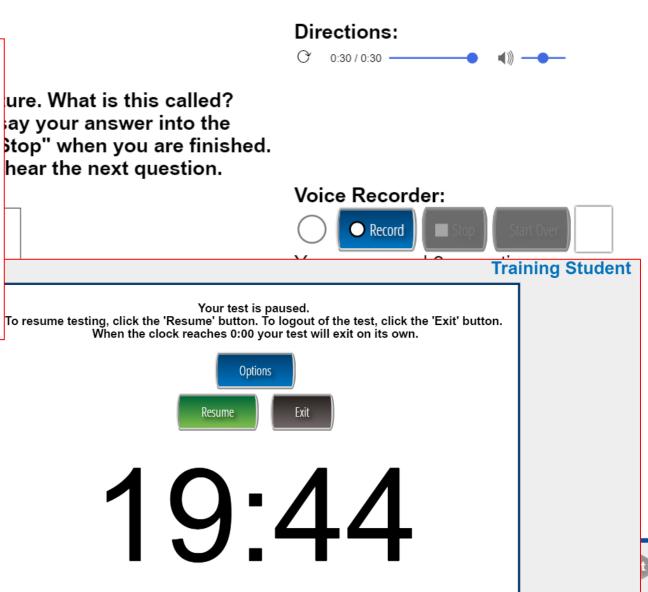

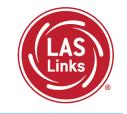

| DRC Customer S                              | ervice – Lexas                    |
|---------------------------------------------|-----------------------------------|
| Toll Free: 833-867-5679 Option 1            | Toll Free: 833-867-5679 Option 2  |
| Order Support                               | Technical Support                 |
| Texas Order Support Email:                  | Texas Technical Support Email:    |
| LASOrderTX@datarecognitioncorp.com          | LASTechTX@datarecognitioncorp.com |
| Customer Service Hours: 8:0<br>www.LASLinks |                                   |